# ユーザー操作マニュアル **Sales Quote Assistant** 受注入力オプション

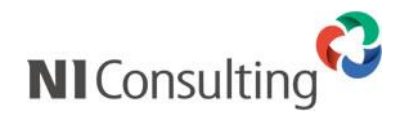

Copyright ( C ) NI Consulting Co., Ltd. All rights reserved.

## 目次

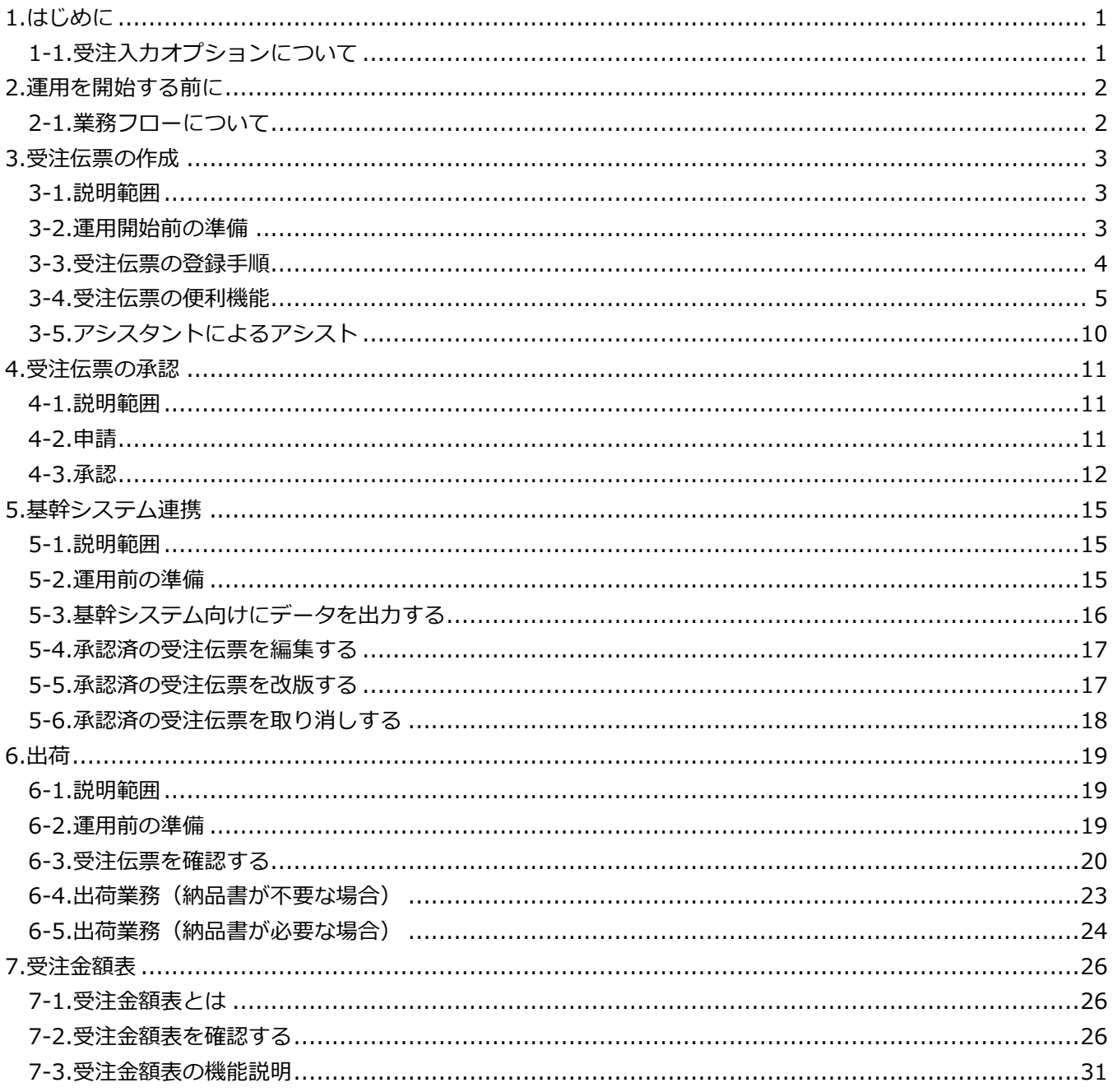

## <span id="page-2-0"></span>**1.はじめに**

#### <span id="page-2-1"></span>**1-1.受注入力オプションについて**

受注入力オプションは注文書の受領から受注伝票の作成、承認、出荷指示などの受注業務をアシストして受注業 務を効率化するオプション製品です。うまく利用することで以下の問題を解決します。

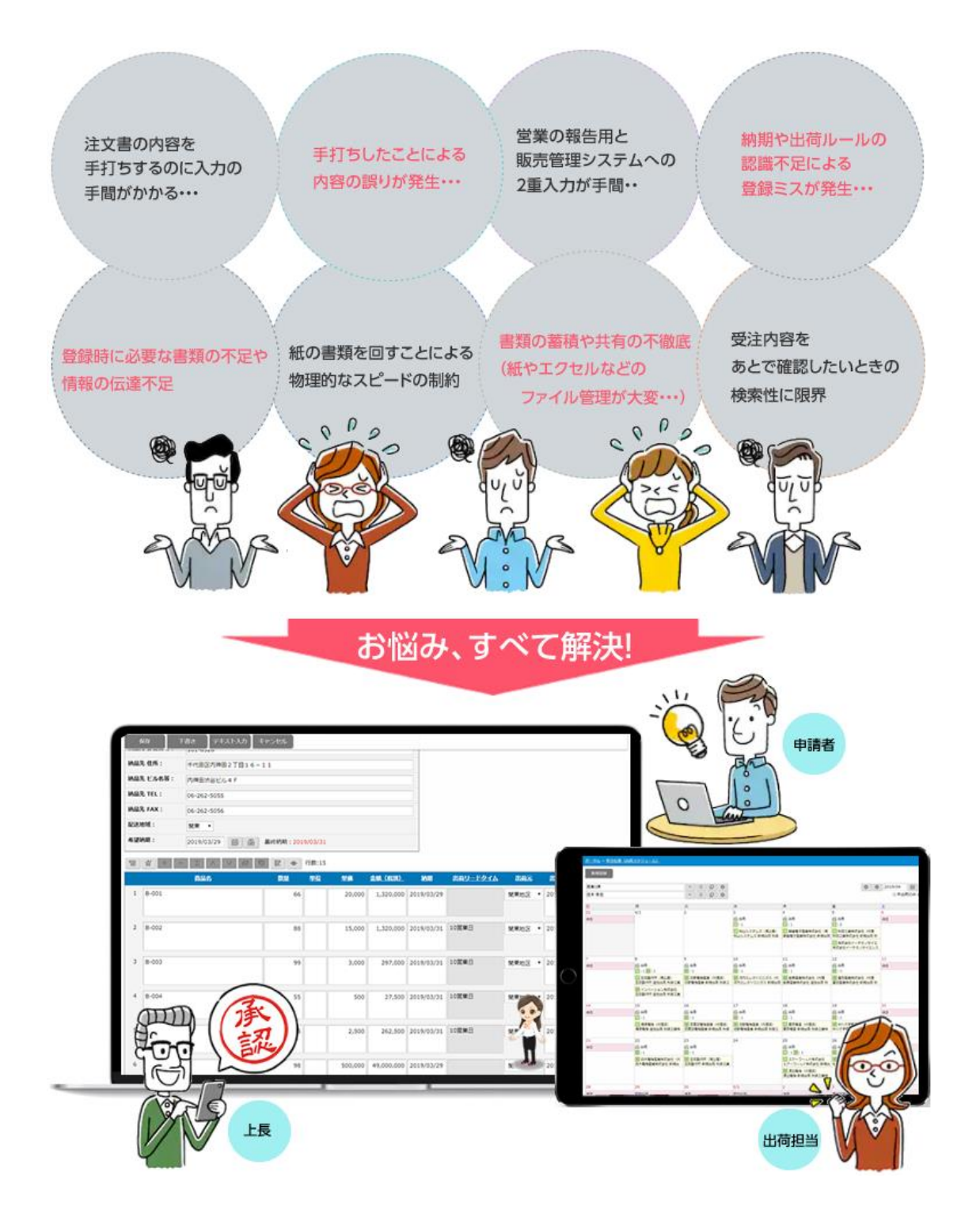

## <span id="page-3-0"></span>**2.運用を開始する前に**

#### <span id="page-3-1"></span>**2-1.業務フローについて**

受注入力オプションが提供する機能を説明するにあたって、以下の業務フローであることを前提に説明します。

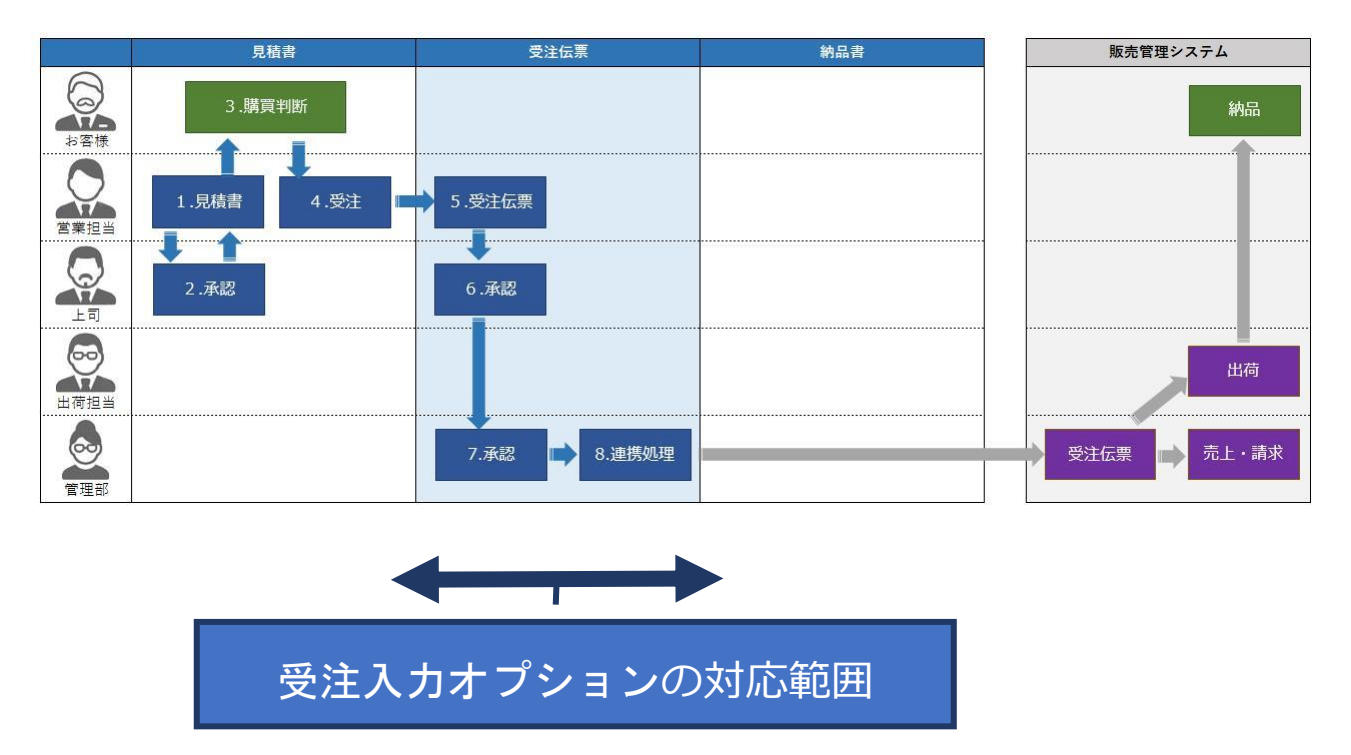

※Sales Quote Assistant にて受注伝票の作成まで対応し、受注以降の業務を販売管理で管理する(推奨)

※Sales Quote Assistant にて出荷まで対応し、売上・請求の業務を販売管理で管理する

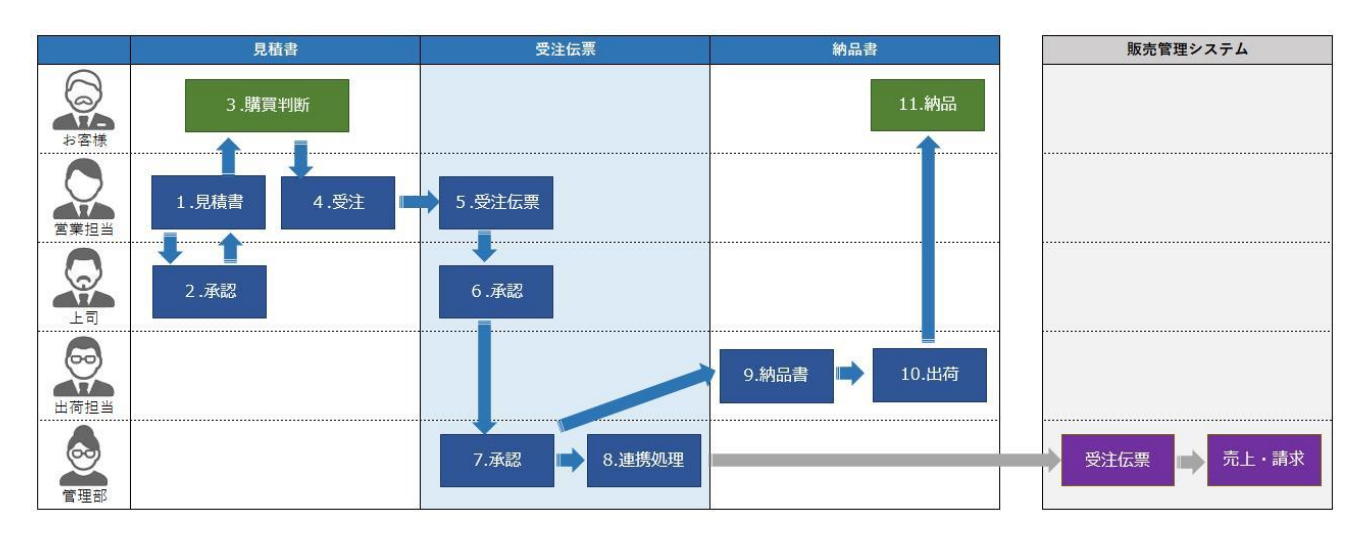

## <span id="page-4-0"></span>**3.受注伝票の作成**

#### <span id="page-4-1"></span>**3-1.説明範囲**

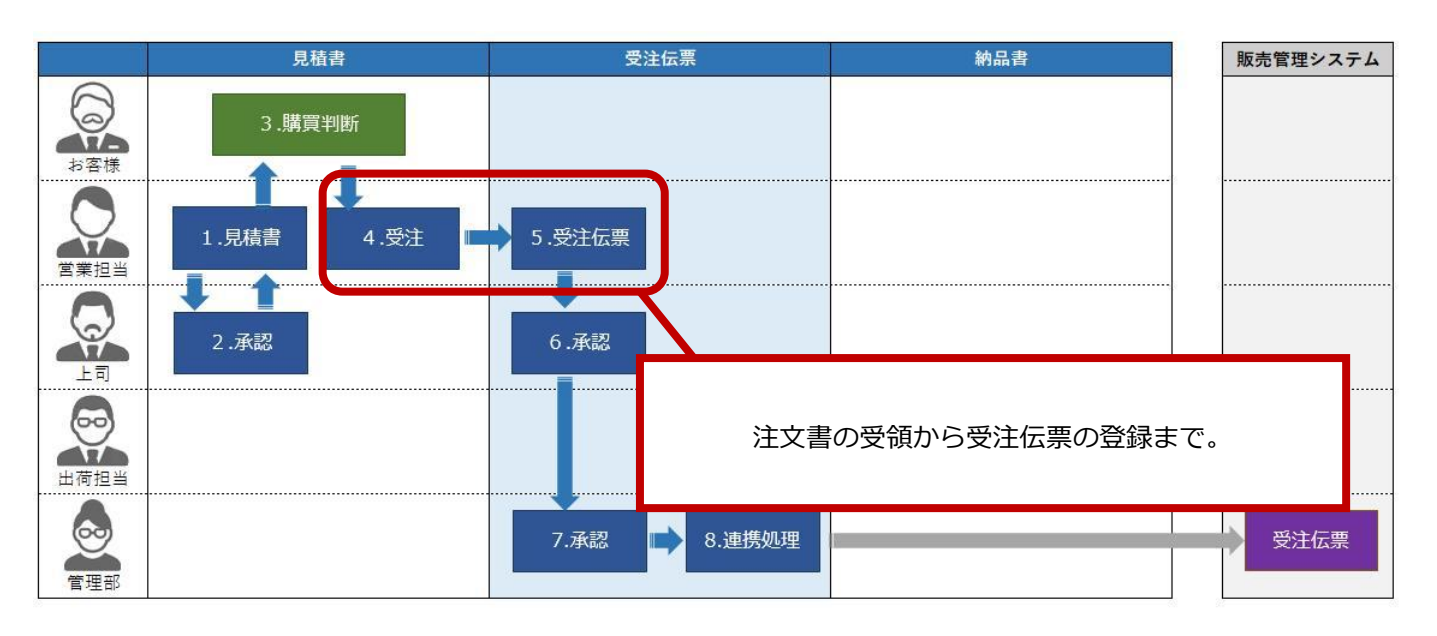

お客様より注文をいただき、営業担当者が受注伝票を作成するまでの流れについて説明します。

#### <span id="page-4-2"></span>**3-2.運用開始前の準備**

貴社の運用にあった受注伝票(フォーム)を準備してください。 受注伝票(フォーム)の作成はシステム管理者権限が必要になります。 具体的な説明は「システム設定マニュアル(受注入力オプション)」を参照してください。

#### <span id="page-5-0"></span>**3-3.受注伝票の登録手順**

注文書が届いたら、元となった見積書を開き、ボタンをクリックするだけで受注伝票へ変換できます。 見積書から作れば、受注伝票の手入力が必要なく手間いらずです。

また、納品先の自動セット、納品日・出荷予定日の自動計算、電子秘書によるアシストで簡単に登録できます。

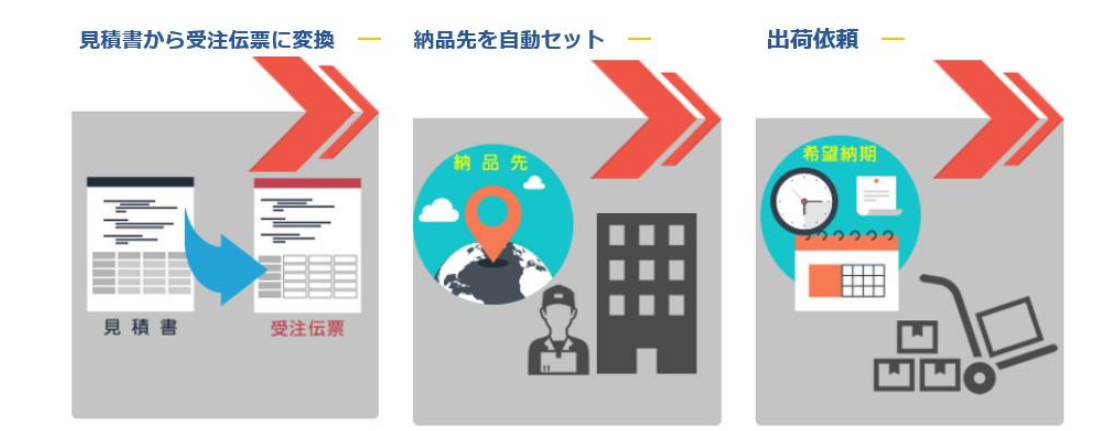

1. ポータルのクイック検索や検索機能より検索し、見積書を開きます。書類番号や件名などで検索します。

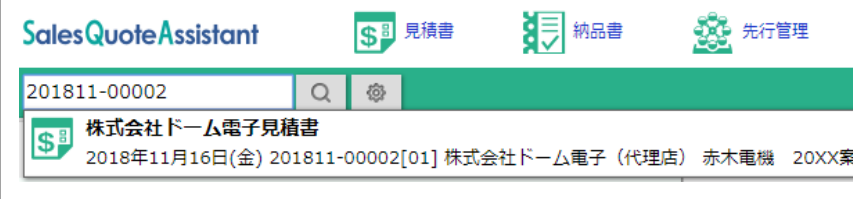

2. コピー をクリックし「変換:受注伝票」を選択します。 コピー

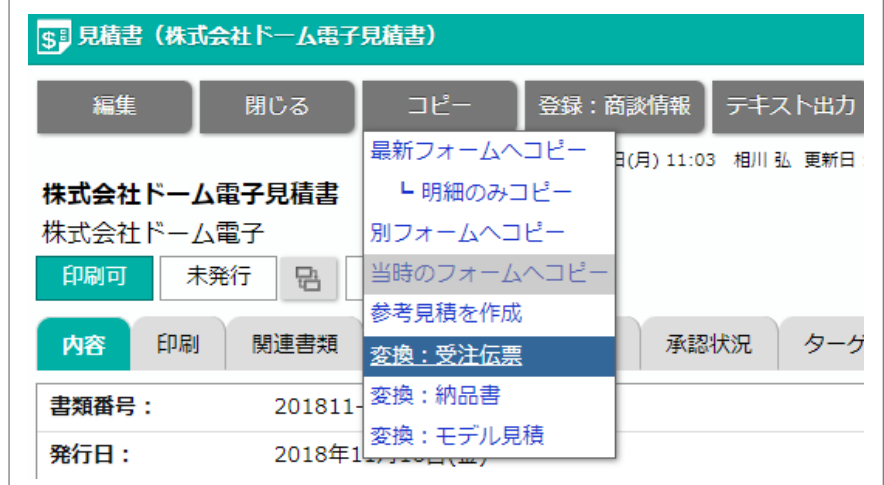

3. 情報を入力し、<br>
<del>保存 あるクリックします。</del> 保存

#### <span id="page-6-0"></span>**3-4.受注伝票の便利機能**

受注伝票を登録時に利用できる便利な機能について説明します。

#### **3-4-1.納品先の自動セット**

納品先の郵便番号や住所などが自動的にセットされます。

また、顧客またはエンドユーザーの情報を納品先情報に複写することもできます。

※複写される項目は設定で変更することができます。

例:初期設定では納品先 住所には顧客の住所が転記されますが、パーソン情報の住所に変更も可能です。 設定方法については「システム設定マニュアル」を参照してください。

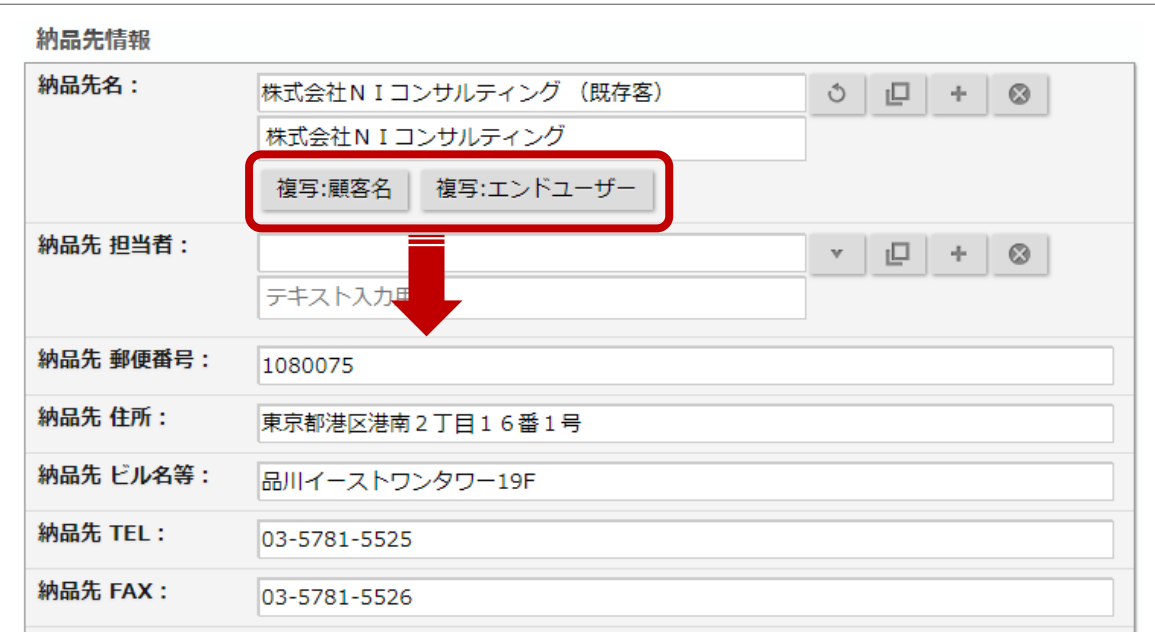

#### **3-4-2.出荷元の自動セット**

商品ごとに出荷元(倉庫や拠点)を割り当てできます。 事前に設定されている選択肢から選択させることも可能です。 配送地域を選択することで最適な出荷元が自動セットされるので、商品ごとの出荷元を覚える必要もありません。 また、配送地域と出荷元に従い、自動で配送日数もセットされます。 ※事前にシステム設定が必要です。

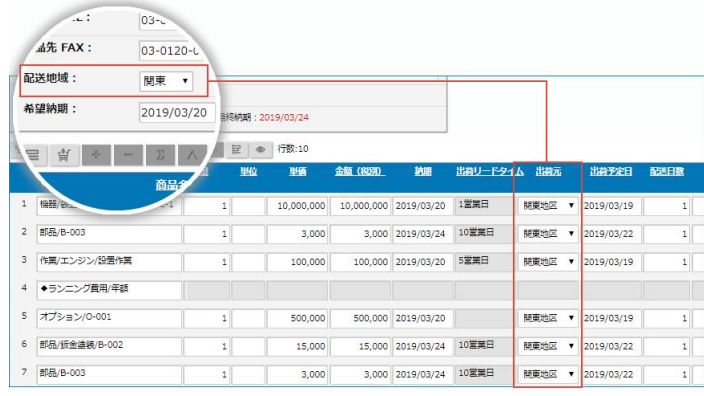

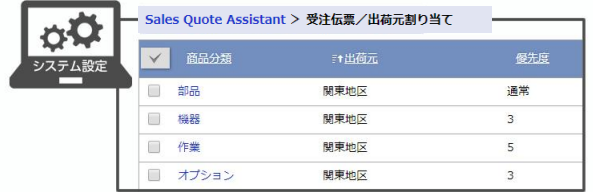

#### **納期の自動計算**

希望納期をセットすることで、受注締切り時間、リードタイム、配送日数を加味して納期を自動計算します。 また、納期から出荷予定日も自動計算します。(※出荷予定日は営業日も加味) 希望納期に間に合うかを、入力しながら確認することができます。 ※事前にシステム設定が必要です。

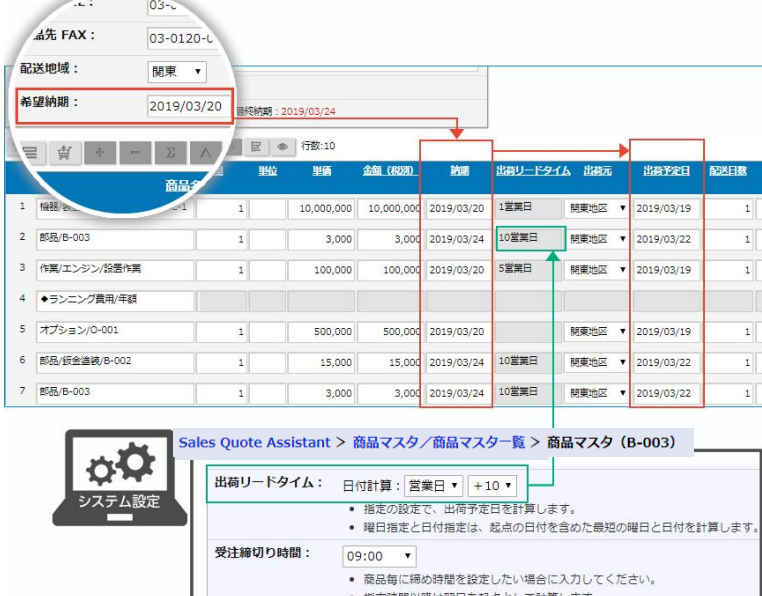

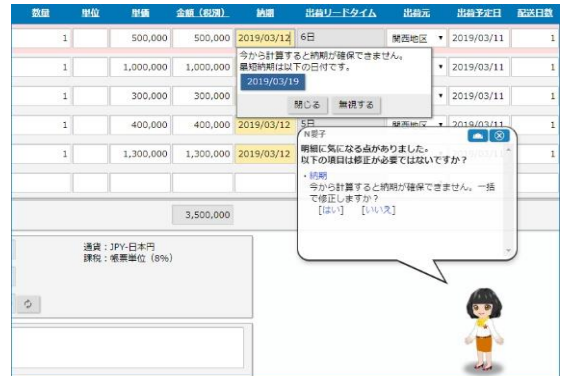

#### ※最短納期または希望納期を指定する

例えば、操作日を 3/4(月)14 時ごろとします。 受注締め切り時間を 9 時としている場合、3/5(火)が起点になります。 商品の「出荷元」が関東地区、「配送地域」が関東で配送日数が 1 日とします。 さらに、商品に出荷リードタイムが 1 営業日、土曜日、日曜日は休日とすると以下のようになります。

#### 最短納期を指定した場合

 起点(3/5(火))+ 出荷リードタイム(1 営業日)= 出荷予定日が 3/6(水)になります。 出荷予定日 (3/6 (水)) + 配送日数 (1日) = 納期が 3/7 (木) になります。

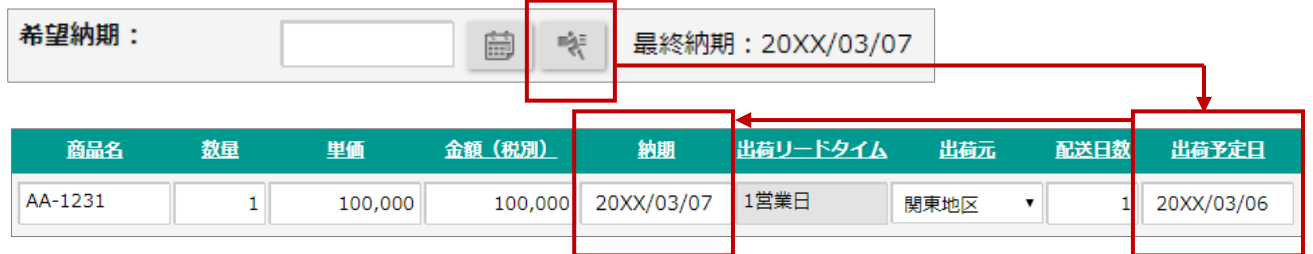

 希望納期を 3/11(月)に指定した場合 納期 (3/11 (月)) - 配送日数 (1日) = 3/10 (日) 日曜日、土曜日は休日になるため、出荷予定日は 3/8 (金)になります。

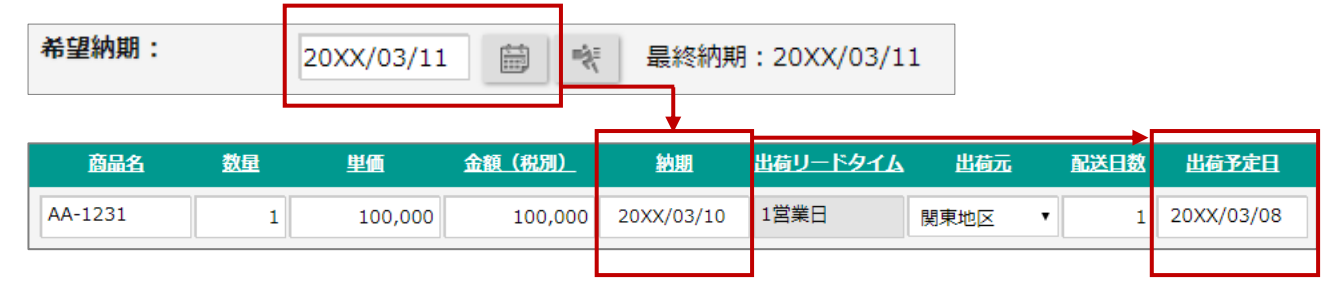

納期に間に合わない場合にアシスタントが警告してくれます。 入力フォームの色が変化しますので調整してください。

#### **3-4-3.按分**

担当者ごとに按分金額を設定することができます。 登録した按分金額は受注金額表にて按分を加味して集計することが可能です。

- ・按分は 3 名までです。
- ・按分金額の合計が明細の金額と異なる場合、警告が表示されます。 システム設定で警告を無視する設定もできます。
- ・金額(税別)が変更される操作をすると、按分金額はクリアされます。

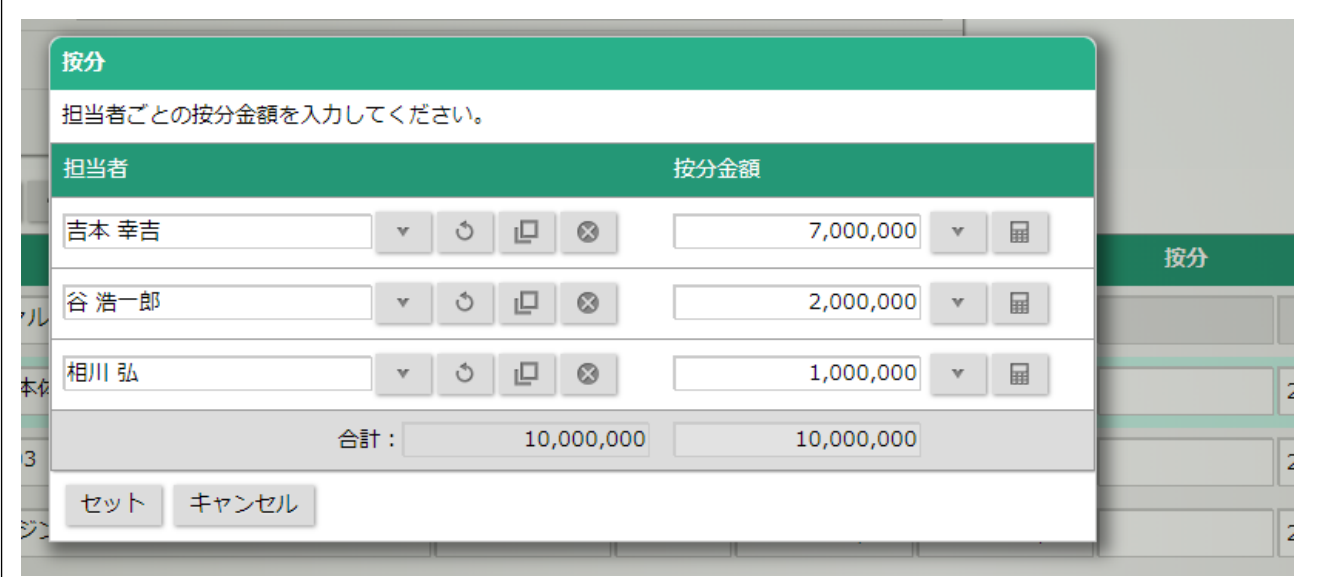

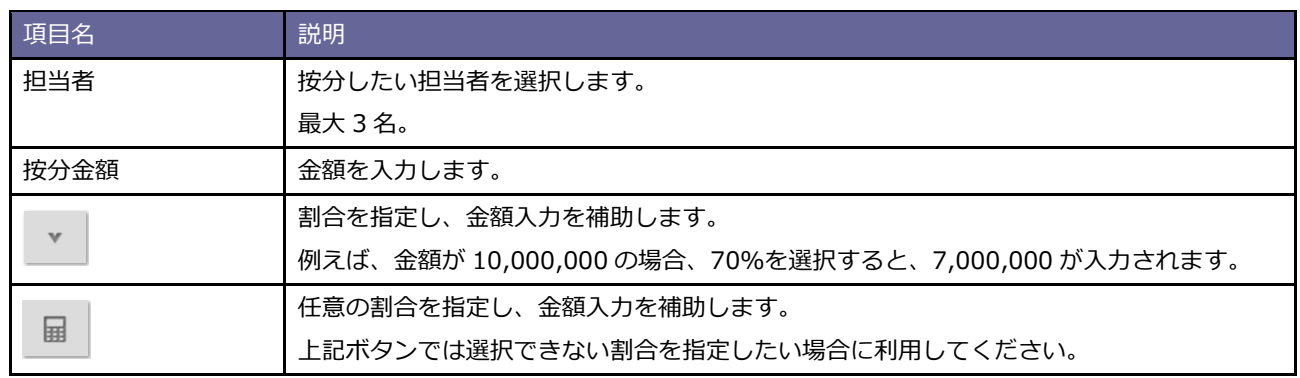

### <span id="page-11-0"></span>**3-5.アシスタントによるアシスト**

アシスタントが受注伝票の作成をアシストしてくれます。

#### **3-5-1.アシストする項目**

アシスタントが以下の項目をチェックします。 商品構成のチェックについてはシステム設定にて設定ができます。 具体的な説明は「システム設定マニュアル」を参照してください。

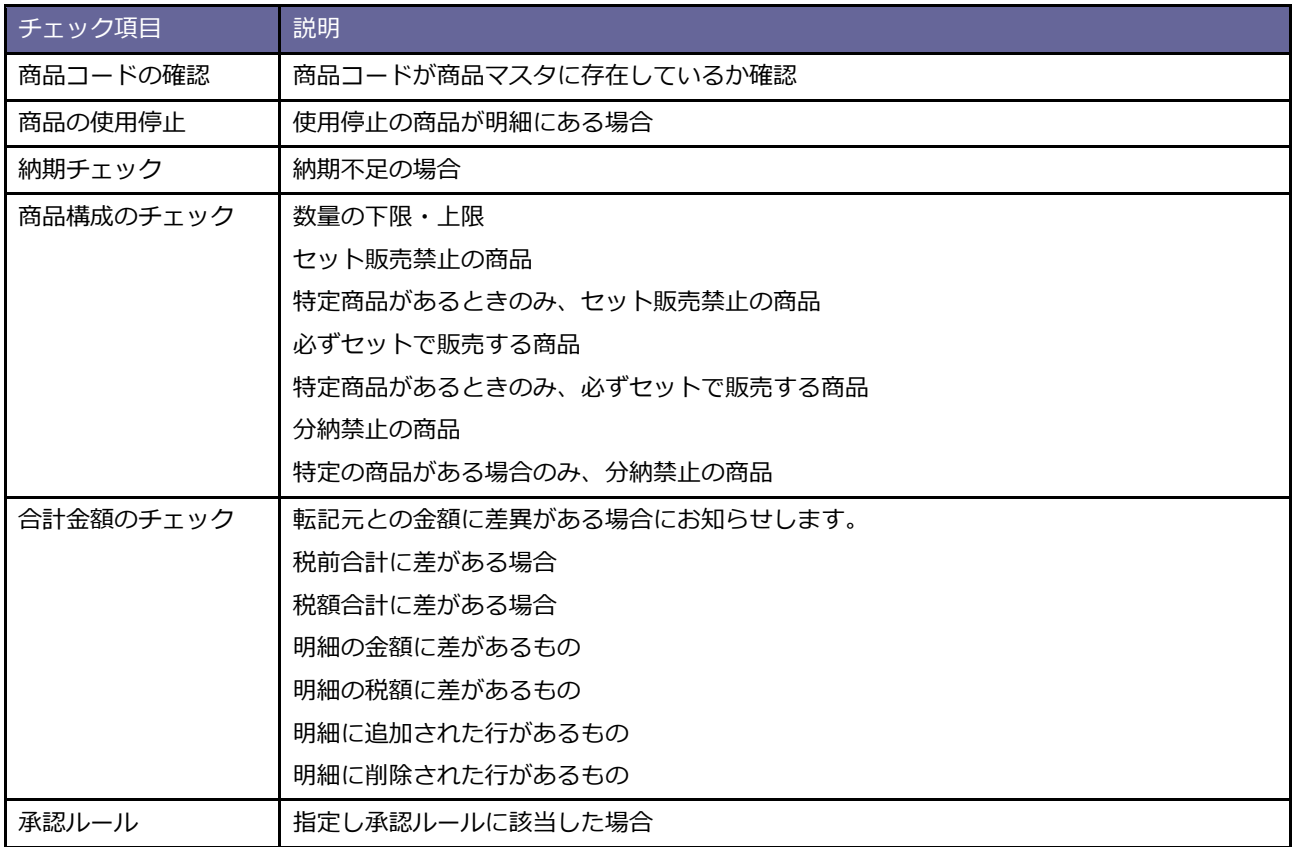

※商品コードを利用してチェックするため、商品コードの入力が前提となります。

## <span id="page-12-0"></span>**4.受注伝票の承認**

#### <span id="page-12-1"></span>**4-1.説明範囲**

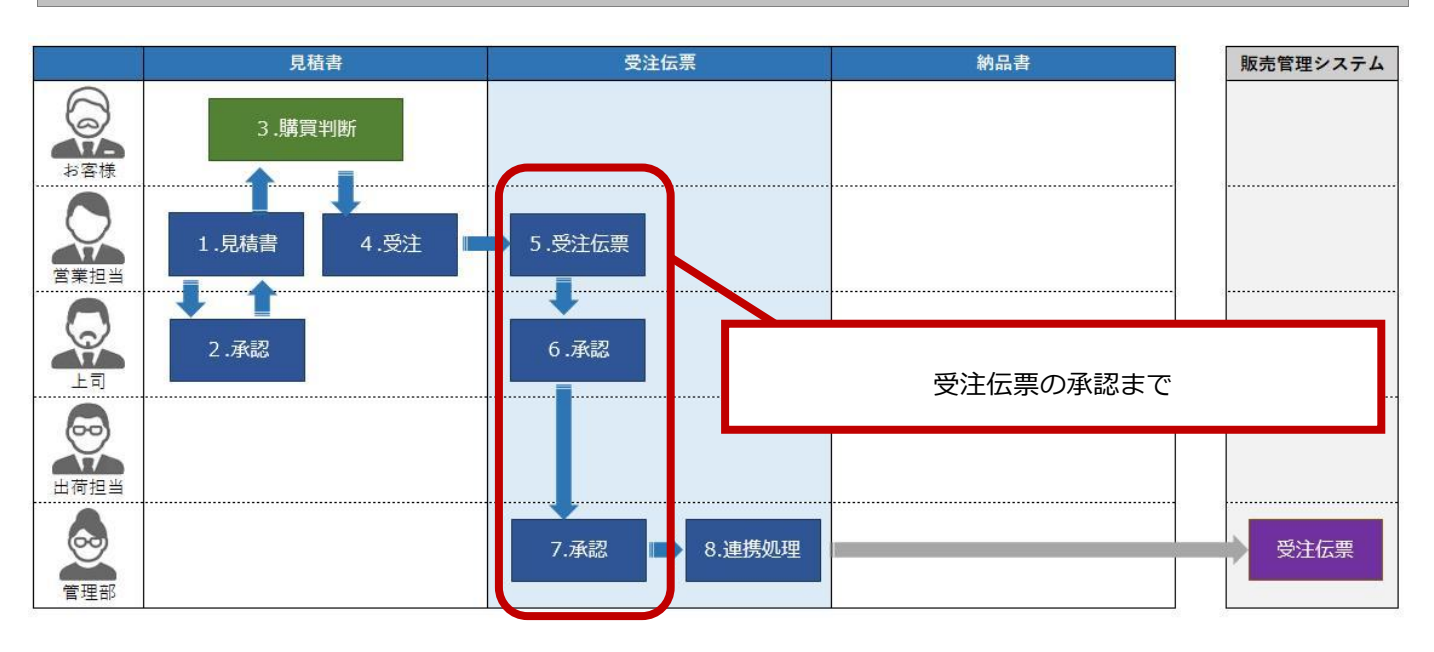

作成した受注伝票を営業担当者の上司または管理部に申請、承認する流れについて説明します。

#### <span id="page-12-2"></span>**4-2.申請**

受注伝票についても見積書と同様に申請が可能です。 当社製品「NI Collabo 360」を導入している場合、ワークフローを利用した申請が可能です。 ワークフローとの連携などの設定はシステム設定が必要になります。 具体的な説明は「システム設定マニュアル」を参照してください。

#### **4-2-1.申請する**

- 1. 申請したい受注伝票を開きます。
- 2. 申請 をクリックします。 申請
- 3. ワークフローの画面が開きますので内容を確認し申請してください。

<span id="page-13-0"></span>**4-3.承認**

申請された受注伝票の承認を行います。

NI Collabo 360 のワークフローを利用している場合、ポータルの最新情報承認依頼(決裁依頼)の通知が届きま す。申請内容を確認し承認または決裁します。

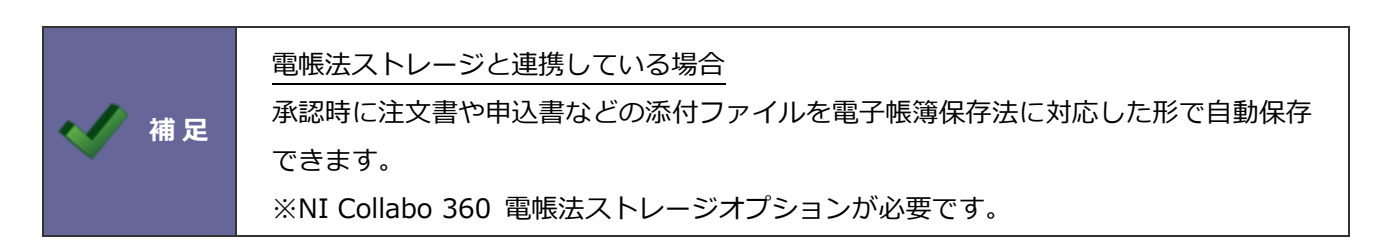

#### **4-3-1.承認する**

#### **NI Collabo 360 から承認する場合**

1. NI Collabo 360 の新着情報から情報を選び承認する。

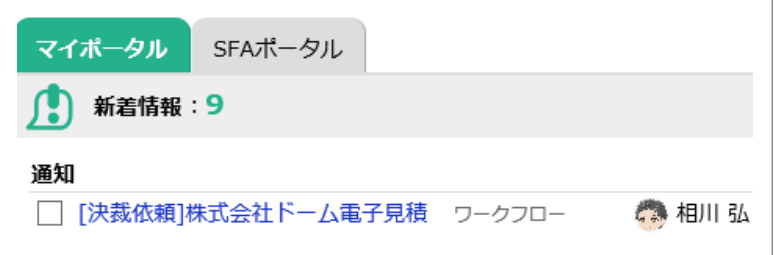

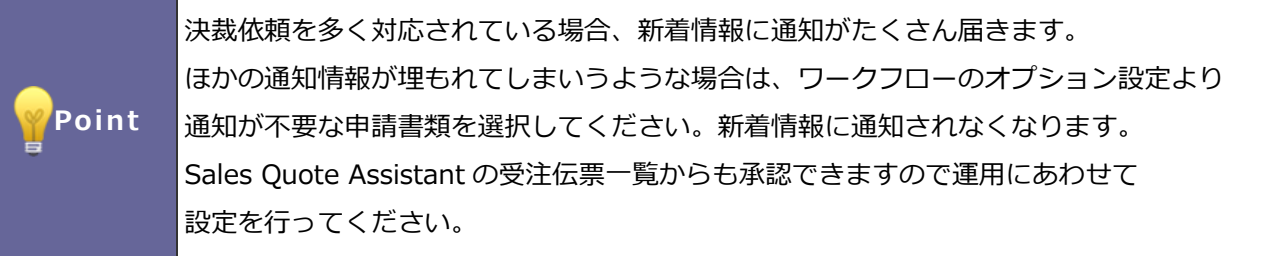

#### **Sales Quote Assistant から承認する場合**

1. ポータル画面のメニューより受注伝票(承認依頼一覧)から情報を選び承認する。

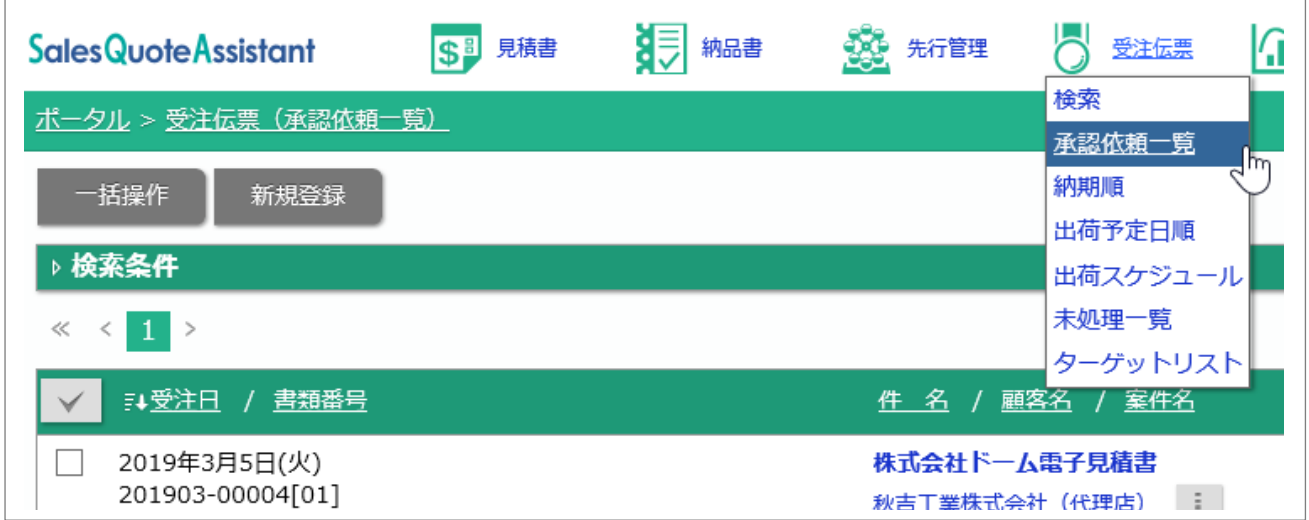

#### **4-3-2.申請された受注伝票を編集する**

承認時の編集権限がある場合、承認時に受注伝票を編集することができます。 編集の許可を与えることで、承認する時だけ受注伝票に訂正や追記を入れるといったことができます。 ※事前にシステム設定が必要です。

編集の許可については「システム設定マニュアル(受注入力オプション)」を参照してください。

#### **NI Collabo 360 から承認する場合**

1. NI Collabo 360 のワークフローから受注伝票を開きます。

![](_page_15_Figure_5.jpeg)

#### 2. 編集 をクリックし内容を編集します。 編集

#### **Sales Quote Assistant から承認する場合**

- 1. ポータル画面のメニューより受注伝票(承認依頼一覧)から情報を選びます。
- 2. 編集 をクリックし内容を編集します。 編集

## <span id="page-16-0"></span>**5.基幹システム連携**

#### <span id="page-16-1"></span>**5-1.説明範囲**

![](_page_16_Figure_2.jpeg)

基幹システムとデータ連携をするために必要な操作や受注伝票のメンテナンス方法について説明します。

#### <span id="page-16-2"></span>**5-2.運用前の準備**

受注伝票を基幹システム向けにデータ出力することができます。

この機能を活用するためには、事前にシステム設定で以下の設定を行ってください。

- ① 販売管理担当者の設定
- ② 基幹システム連携用の出力設定

連携用出力や承認後の受注伝票の修正ができるのは「販売管理担当者」になります。 具体的な説明は「システム設定マニュアル(受注入力オプション)」を参照してください。

次頁からの説明は、販売管理担当者であることを前提に説明します。

#### <span id="page-17-0"></span>**5-3.基幹システム向けにデータを出力する**

受注伝票のデータを基幹システム向けにデータ出力します。 連携用出力で出力した受注伝票は処理ステータスが自動的に処理済に更新されます。 また、処理済になった受注伝票は一般ユーザーの編集ができない状態になります。

1.メニューより、受注伝票(未処理一覧)を開きます。

2. 連携用出力 をクリックします。 連携用出力

![](_page_17_Picture_47.jpeg)

![](_page_17_Picture_5.jpeg)

#### <span id="page-18-0"></span>**5-4.承認済の受注伝票を編集する**

承認済の受注伝票に訂正が必要な場合に版を変更することなく再保存できます。 一般ユーザーには承認済みの内容を変更できないように編集の制限がかかっています。 再保存が行えるのは販売管理担当者かつ特別に編集許可がある場合に限ります。

![](_page_18_Picture_44.jpeg)

#### <span id="page-18-1"></span>**5-5.承認済の受注伝票を改版する**

承認済の受注伝票に訂正が必要な場合に版を変更して保存できます。

通常は更新権限があれば改版することができます。

一般ユーザーに承認済の受注伝票を変更させたくない場合、システム設定で販売管理担当者のみ改版できるよう に制限することができます。

#### <span id="page-19-0"></span>**5-6.承認済の受注伝票を取り消しする**

承認済の受注伝票を取り消しすることが出来ます。

受注伝票の承認が取り消され、再度利用するためには改版し再度承認が必要になります。

取り消しを行えるのは販売管理担当者に限られます。

![](_page_19_Picture_25.jpeg)

## <span id="page-20-0"></span>**6.出荷**

#### <span id="page-20-1"></span>**6-1.説明範囲**

![](_page_20_Figure_2.jpeg)

出荷担当者への出荷依頼や出荷業務について説明します。

#### <span id="page-20-2"></span>**6-2.運用前の準備**

出荷依頼や出荷管理の機能を活用するためには、事前に出荷担当者の設定が必要です。 システム設定画面より、出荷元とそれを担当する出荷担当者を設定してください。 具体的な説明は「システム設定マニュアル(受注入力オプション)」を参照してください。

#### <span id="page-21-0"></span>**6-3.受注伝票を確認する**

受注伝票が承認されると、登録された明細の出荷担当者へ準備をするための通知がされます。 また、出荷予定件数や出荷スケジュールより直近の出荷予定を把握することができます。 出荷は明細に登録された出荷予定日と出荷フラグで管理されます。

![](_page_21_Picture_74.jpeg)

ポータル > 通知情報 > 受注承認通知より承認された受注伝票を参照することができます。

![](_page_21_Picture_75.jpeg)

#### **6-3-2.受注伝票(出荷予定日順)**

ポータル > 受注伝票(出荷予定日順)より承認済の受注伝票を一覧表示することができます。 出荷予定日順では、出荷元(担当者)、出荷予定日、承認状況、出荷状況の条件を変更し一覧表示できます。 条件を指定して処理すべき受注伝票を検索する場合に利用してください。

![](_page_21_Picture_76.jpeg)

#### **6-3-3.受注伝票(出荷スケジュール)**

ポータル > 受注伝票(出荷スケジュール)より承認済の受注伝票をカレンダー表示することができます。 出荷業務の予定数などを把握するのに便利です。

![](_page_22_Figure_2.jpeg)

システム設定で表示を設定できます。

#### **6-3-4.未出荷通知**

ポータル > 通知情報 > 未出荷通知より出荷が遅れている受注伝票を確認することができます。

![](_page_23_Picture_91.jpeg)

#### **6-3-5.受注変更通知**

ポータル > 通知情報 > 受注変更通知よりワークフロー承認後に編集された受注伝票を確認することがで きます。

※受注伝票の出荷担当者に通知されます。

![](_page_23_Picture_92.jpeg)

#### **6-3-6.受注伝票取り消し通知**

ポータル > 通知情報 > 受注伝票取り消し通知よりワークフロー承認後に承認が取り消された受注伝票を 確認することができます。

※受注伝票の担当者以外に取り消された場合、受注伝票の担当者に通知されます。

![](_page_23_Figure_10.jpeg)

#### <span id="page-24-0"></span>**6-4.出荷業務(納品書が不要な場合)**

納品書が不要な場合の出荷方法を説明します。納品書が必要な場合は 6-4 を参照ください。

#### **6-4-1.受注伝票から出荷のチェックをする**

- 1. 出荷業務を行う受注伝票を開きます。
- 2. 出荷 をクリックします。 出荷
- 3.明細行にチェックボックスが表示されるので、出荷した対象にチェックを入れてください。

出荷対象にすべてチェックを入れた場合、受注伝票のステータスを出荷済にすることができます。

![](_page_24_Picture_70.jpeg)

![](_page_24_Picture_71.jpeg)

#### <span id="page-25-0"></span>**6-5.出荷業務(納品書が必要な場合)**

納品書が必要な場合の出荷業務を説明します。

受注伝票を見ながら出荷作業を行い、最後に納品書を作成します。

![](_page_25_Picture_84.jpeg)

- 1. 出荷業務を行う受注伝票を開きます。
- 2. コピー をクリックし「変換:納品書」を選択します。 コピー

![](_page_25_Picture_85.jpeg)

- 3.受伝票の内容をコピーした納品書の作成画面が開きます。
- 4.必要な情報を入力し納品書を作成します。

### **6-5-2.納品書を印刷する**

お客様に納品書を送付すために印刷用データを作成します。

1. 納品書を作成直後であれば 印刷 をクリックします。 印刷

または登録済みの納品書を開き、印刷タブをクリックします。

![](_page_25_Picture_86.jpeg)

**SalesQuoteAssistant** 

2. 印刷用データをダウンロードもしくは印刷します。

自動的にステータスが発行済みになります。

![](_page_26_Figure_2.jpeg)

4. お客様への発送作業が終わりましたら、ステータスを処理済みに変更します。

または納入機器を登録する必要性があれば登録します。

![](_page_26_Picture_85.jpeg)

![](_page_26_Picture_6.jpeg)

## <span id="page-27-0"></span>**7.受注金額表**

#### <span id="page-27-1"></span>**7-1.受注金額表とは**

受注伝票の明細を自動集計した結果を表やグラフで閲覧できます。

明細を集計するため、販売管理から確定値が出る前に、実績に近いデータが参照可能です。

また、基準日を受注日と売上予定日(商品の売上基準日)で切り替えができるので売上の速報値の確認もできま す。

#### <span id="page-27-2"></span>**7-2.受注金額表を確認する**

受注金額表は部署別担当者別、顧客別、商品分類別、商品別の切り口で受注伝票を集計できます。 以下、使い方についてケースを示しながら説明します。

#### **7-2-1.営業担当者の実績把握**

#### **例1)営業 1 課に所属する担当者の金額(税別)の集計結果を確認する。**

- 1.「部署別担当者別」を選択します。
- 2.部署「営業 1 課」を選択します。

![](_page_27_Picture_80.jpeg)

#### **例2)例1で集計した情報をさらに検索条件を利用して絞り込み、また条件を保存する。**

1. 検索条件をクリックし、検索条件を入力する画面を開きます。

2. 検索ボタンで入力した条件で絞り込みされます。また条件保存ボタンより入力した条件を記憶します。

![](_page_28_Picture_56.jpeg)

![](_page_28_Picture_57.jpeg)

#### **例3)例2で集計した情報に社員ごとに按分した情報を確認する。**

1. 按分を適用にチェックを入れます。

![](_page_29_Picture_35.jpeg)

![](_page_29_Picture_36.jpeg)

#### **例4)例3をグラフ表示する。**

1. グラフ表示ボタンをクリックします。

![](_page_30_Figure_2.jpeg)

**例4)営業 1 課に所属する担当者の金額(税別)の集計をさらに顧客情報で集計する。**

- 1. 集計ボタンをクリックします。
- 2. 選択肢にある「顧客名」を選択します。

![](_page_30_Figure_6.jpeg)

#### **7-2-2.実売単価の乖離を把握**

受注伝票の合計値引きを明細ごとに按分して商品ごとの実売単価を計算して表示されます。値引きなどを含めて、 実際どのくらいの価格で提供しているかを 一目で把握可能です。

1.商品別を選択します。

![](_page_31_Picture_61.jpeg)

2.検索条件にある表示通貨を選択し表示形式を「のみ」にしてください。

![](_page_31_Picture_62.jpeg)

3.並び順を「実売単価の乖離率(合計)」を選択してください。

![](_page_31_Picture_63.jpeg)

4. 実売単価にチェックがついていることを確認してください。

![](_page_31_Picture_64.jpeg)

## <span id="page-32-0"></span>**7-3.受注金額表の機能説明**

受注金額表の操作に関する説明をします。

![](_page_32_Picture_106.jpeg)

## $\mathbf{1}^{\mathcal{I}}$

![](_page_32_Picture_107.jpeg)

![](_page_33_Picture_161.jpeg)

## 2

![](_page_33_Picture_162.jpeg)

![](_page_34_Picture_36.jpeg)

3

○ 商標

本説明書に登場する会社名、製品名は各社の登録商標、商標です。

○ 免責

本説明書に掲載されている手順による操作の結果、ハード機器に万一障害などが発生しても、弊社では一切の責任を負いま せんのであらかじめご了解ください。

○ 発行

**2024 年 3 月 27 日 第 10 版**

![](_page_35_Picture_6.jpeg)